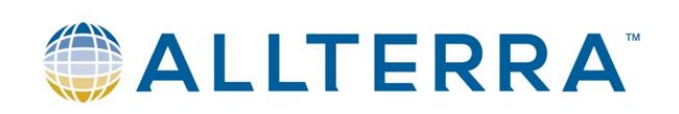

# **TBC** Aktivierungsmethoden

Version 1.0

Seite **1** von **13**

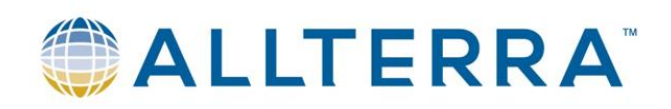

## **Alle Arbeiten sind auf dem PC/Server durchzuführen, auf dem die Lizenz/Dongle installiert ist.**

## Inhalt

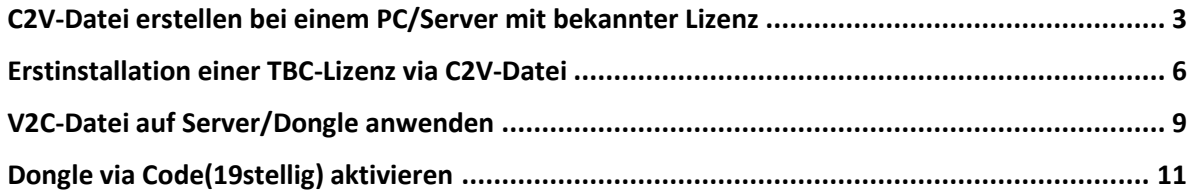

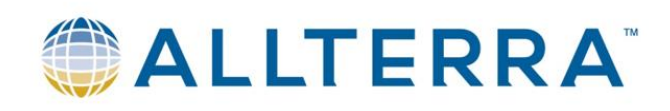

#### <span id="page-2-0"></span>C2V-Datei erstellen bei einem PC/Server mit bekannter Lizenz

#### **1. [http://localhost:1947](http://localhost:1947/) im Browser öffnen**

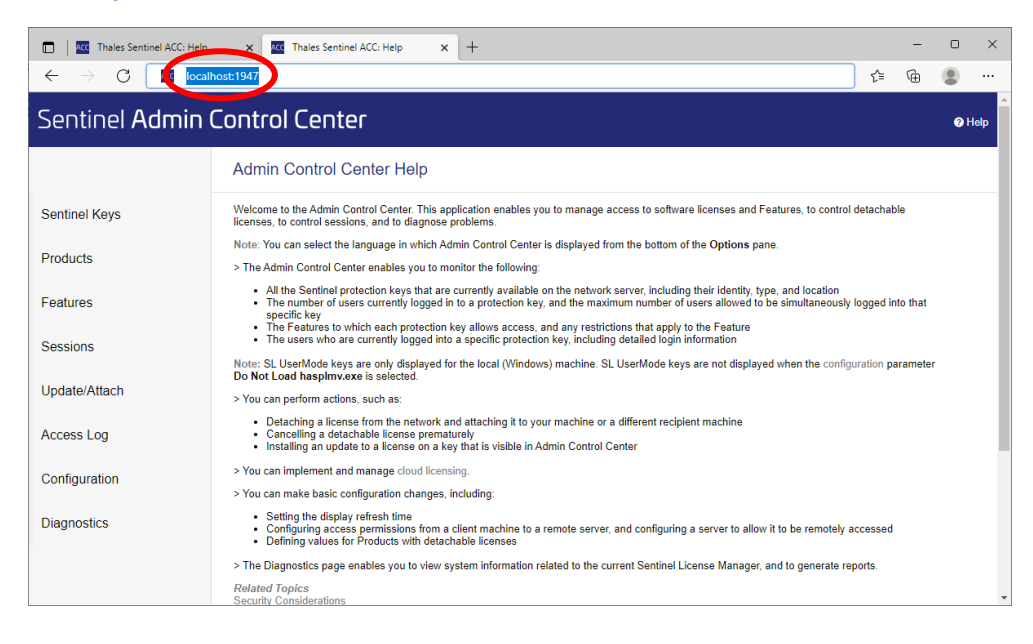

#### **2. Configuration(Menü links) wählen**

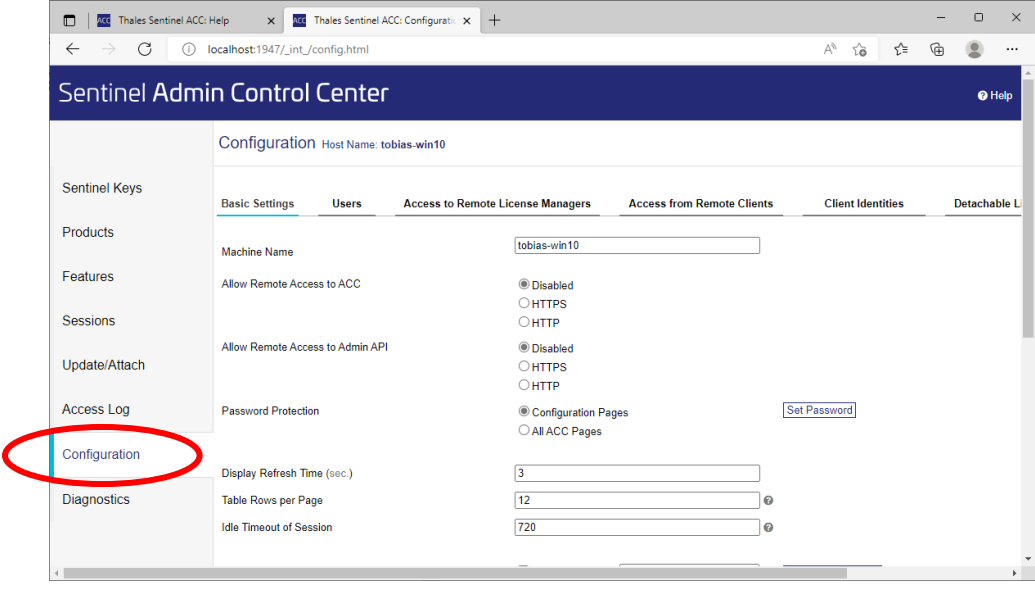

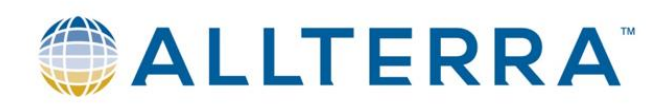

3. Unter dem Reiter "Basic Settings" den Menüpunkt "Generate C2V file for HASP key" auf **"Enabled" steht. Dieser Haken muss gesetzt sein, um von einer Dongle-Lizenz die C2V-Datei**  zu erhalten. Mit "Submit" die Einstellungen bestätigen

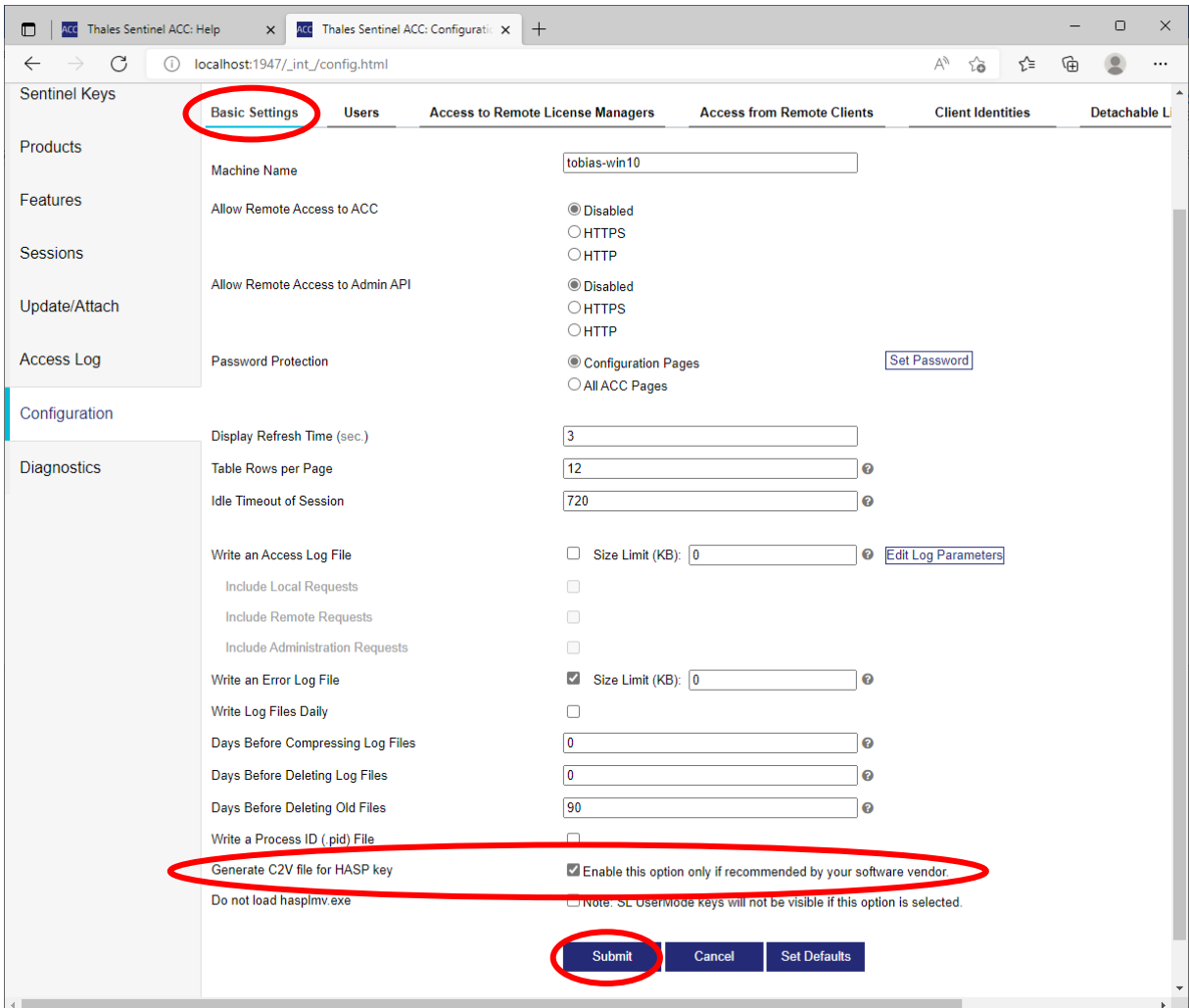

#### 4. In den Menüpunkt "Sentinel Keys" wechseln

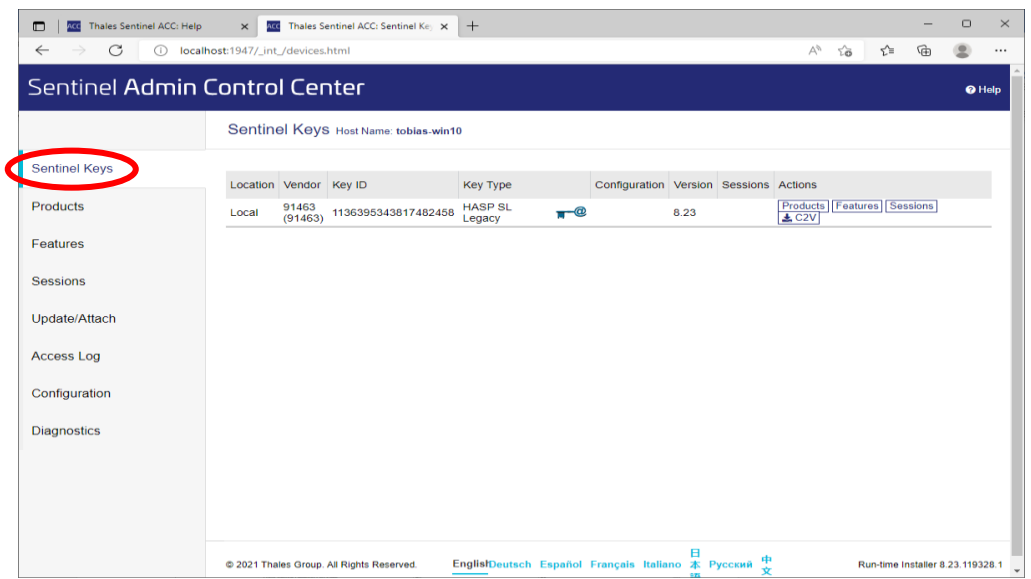

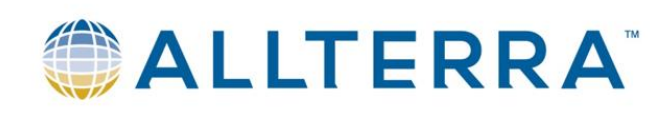

5. Hinter der gewünschten Lizenz die "C2V"-Schaltfläche drücken. -> Es wird lokal auf dem **PC/Server die C2V-Datei gespeichert.**

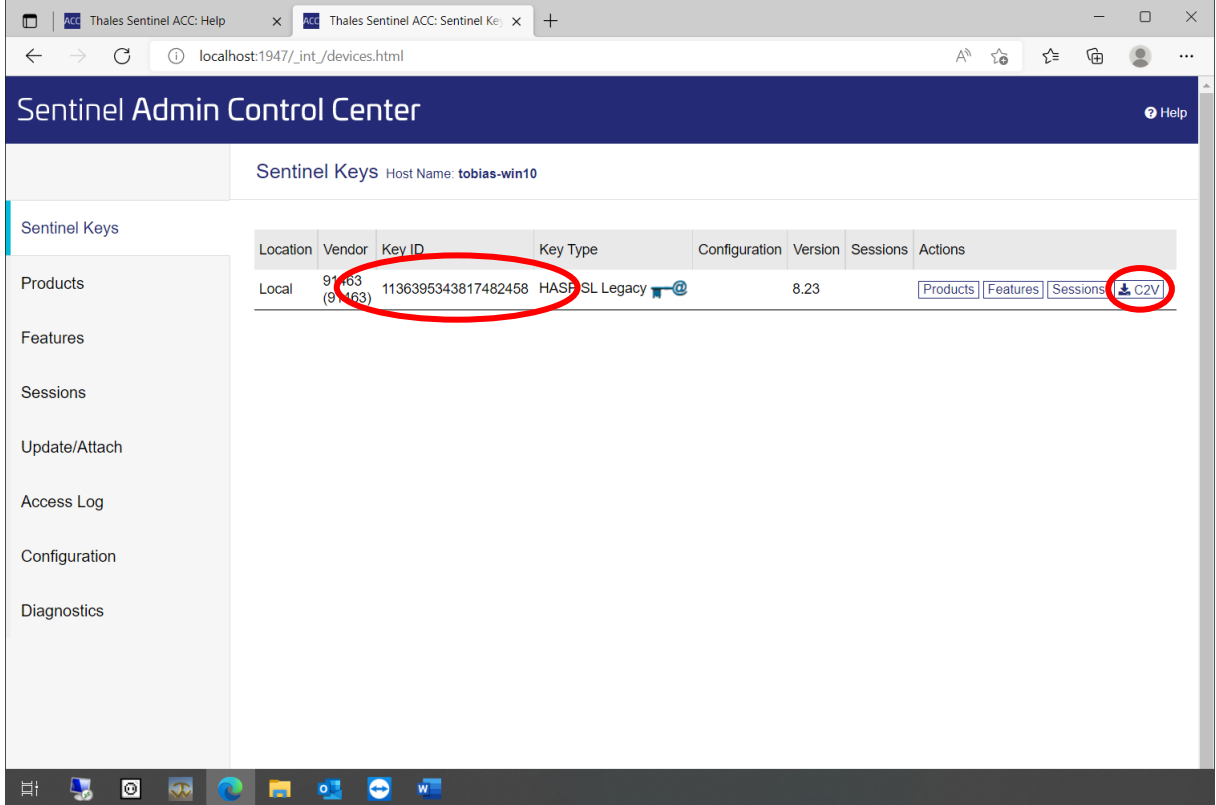

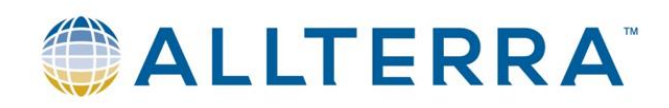

#### <span id="page-5-0"></span>Erstinstallation einer TBC-Lizenz via C2V-Datei

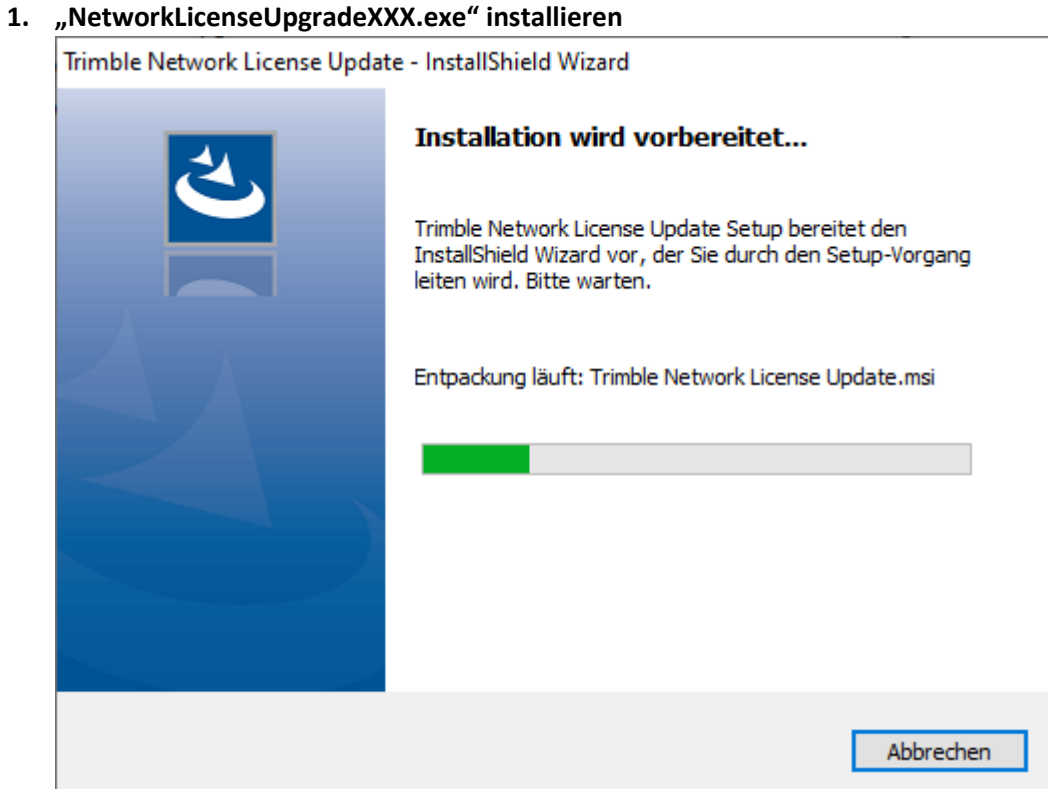

- 2. NetworkLicenseUpgradeXXX starten -> Schaltfläche "HASP-Lizenz erstellen" drücken
- **3. NetworkLicenseUpgradeXXX schließen**

#### **4. [http://localhost:1947](http://localhost:1947/) im Browser öffnen**

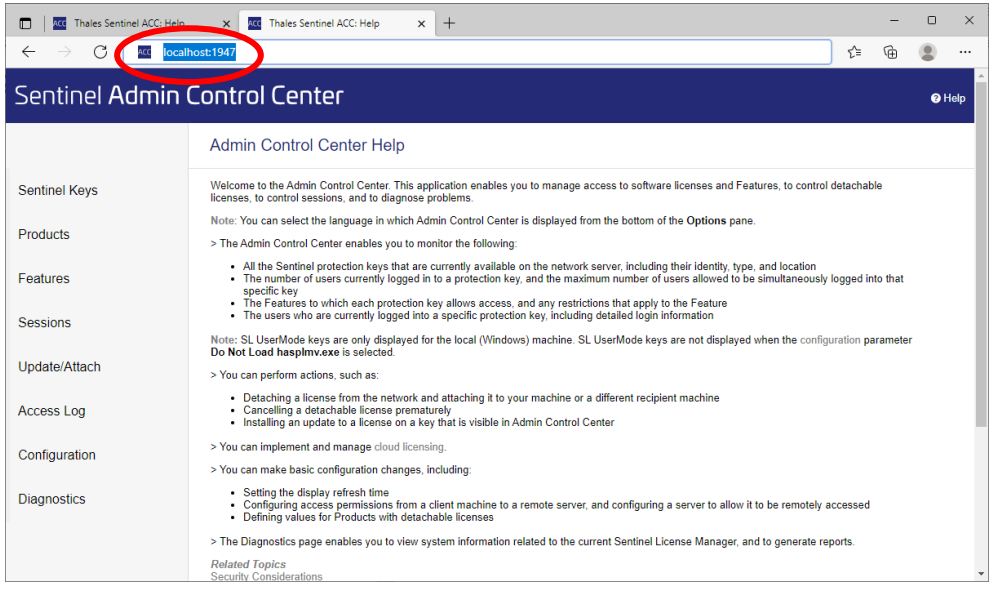

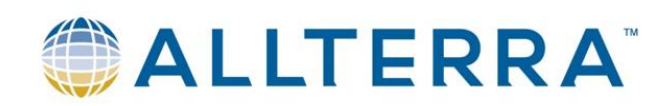

#### **5. Configuration(Menü links) wählen**

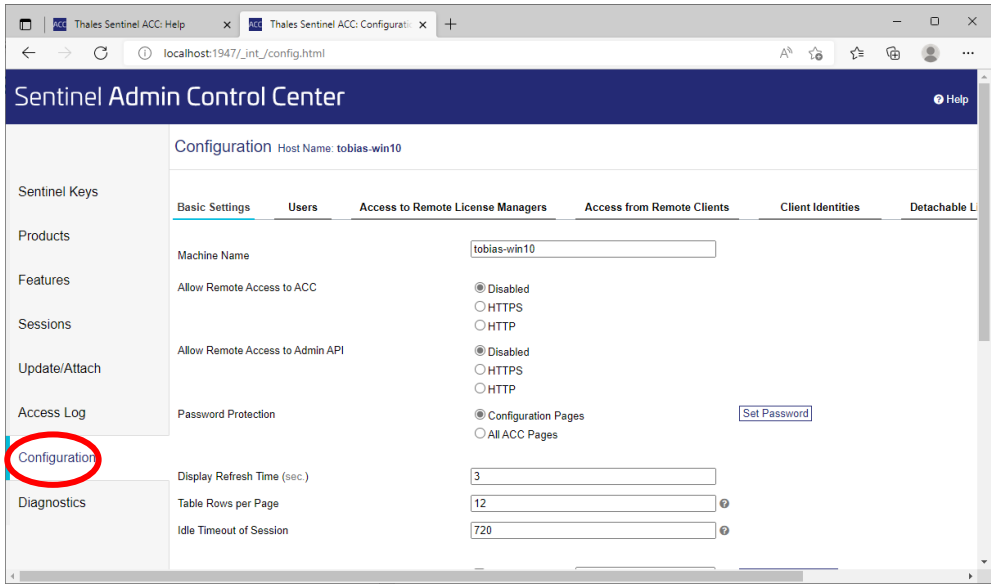

6. Unter dem Reiter "Basic Settings" den Menüpunkt "Generate C2V file for HASP key" auf **"Enabled" steht. Dieser Haken muss gesetzt sein, um von einer Dongle-Lizenz die C2V-Datei**  zu erhalten. Mit "Submit" die Einstellungen bestätigen

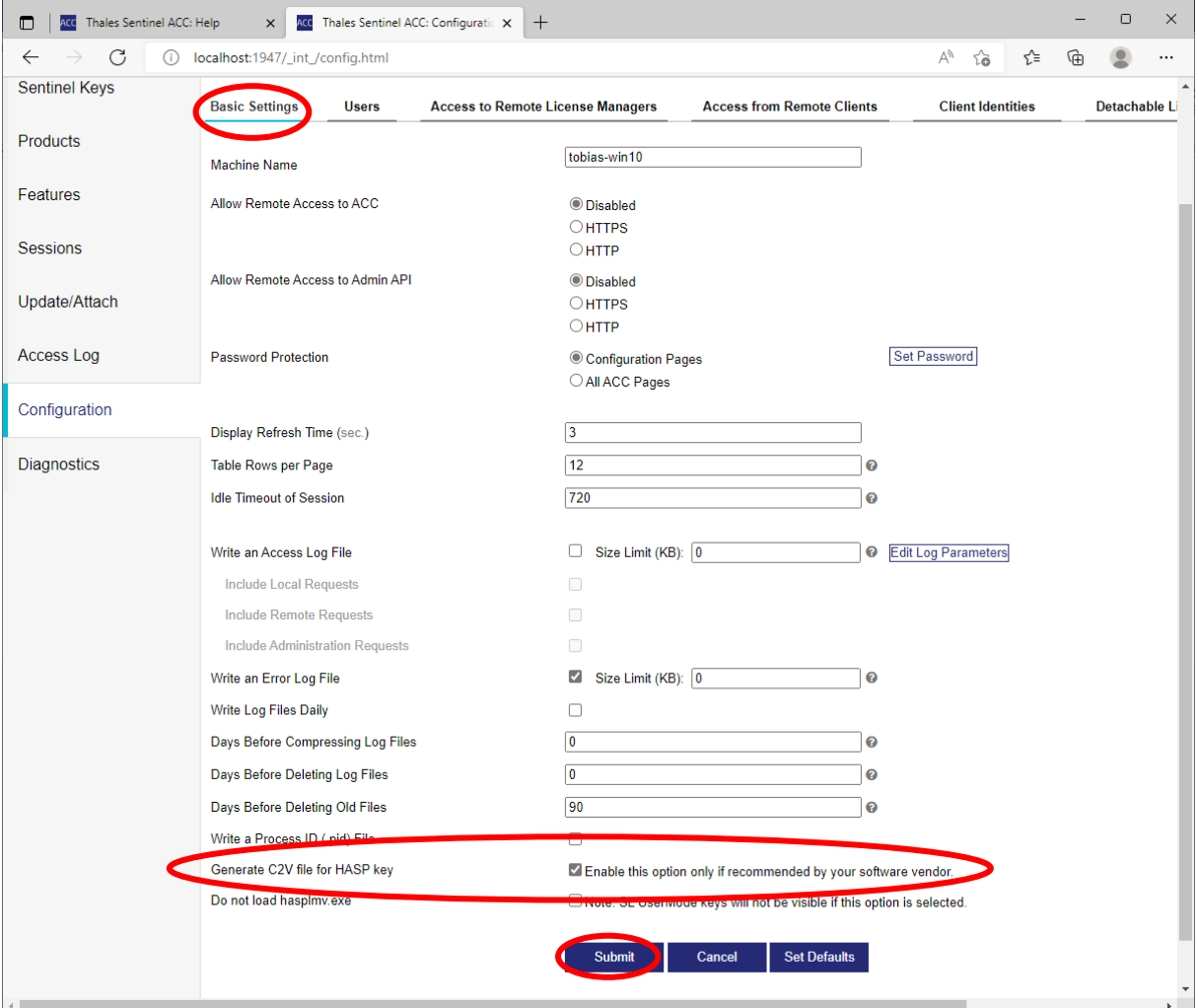

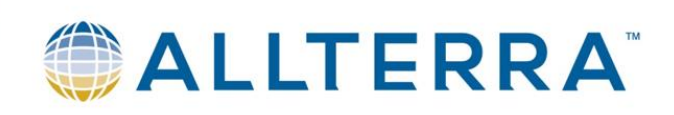

7. In den Menüpunkt "Sentinel Keys" wechseln

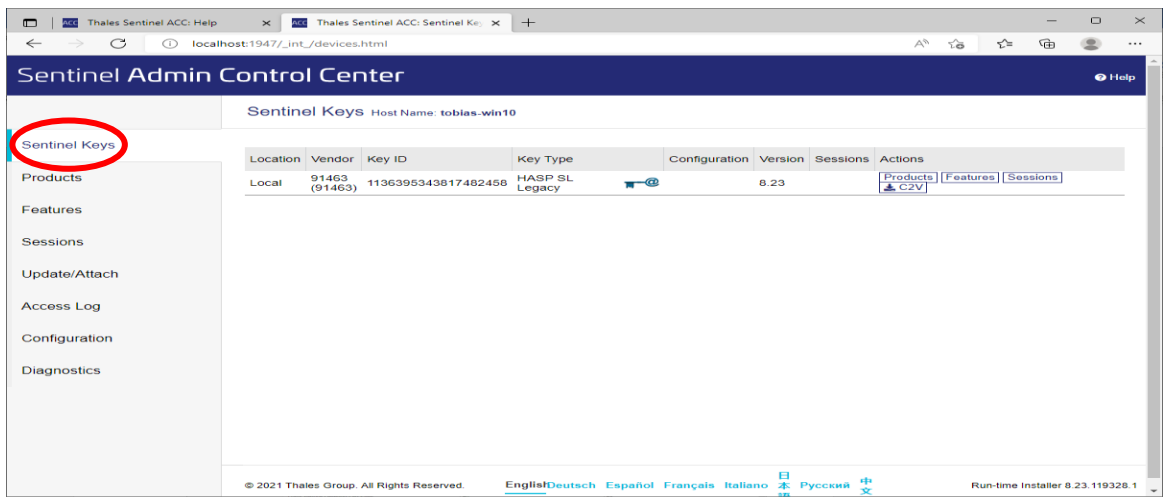

8. Hinter der gewünschten Lizenz die "C2V"-Schaltfläche drücken. -> Es wird lokal auf dem **PC/Server die C2V-Datei gespeichert.**

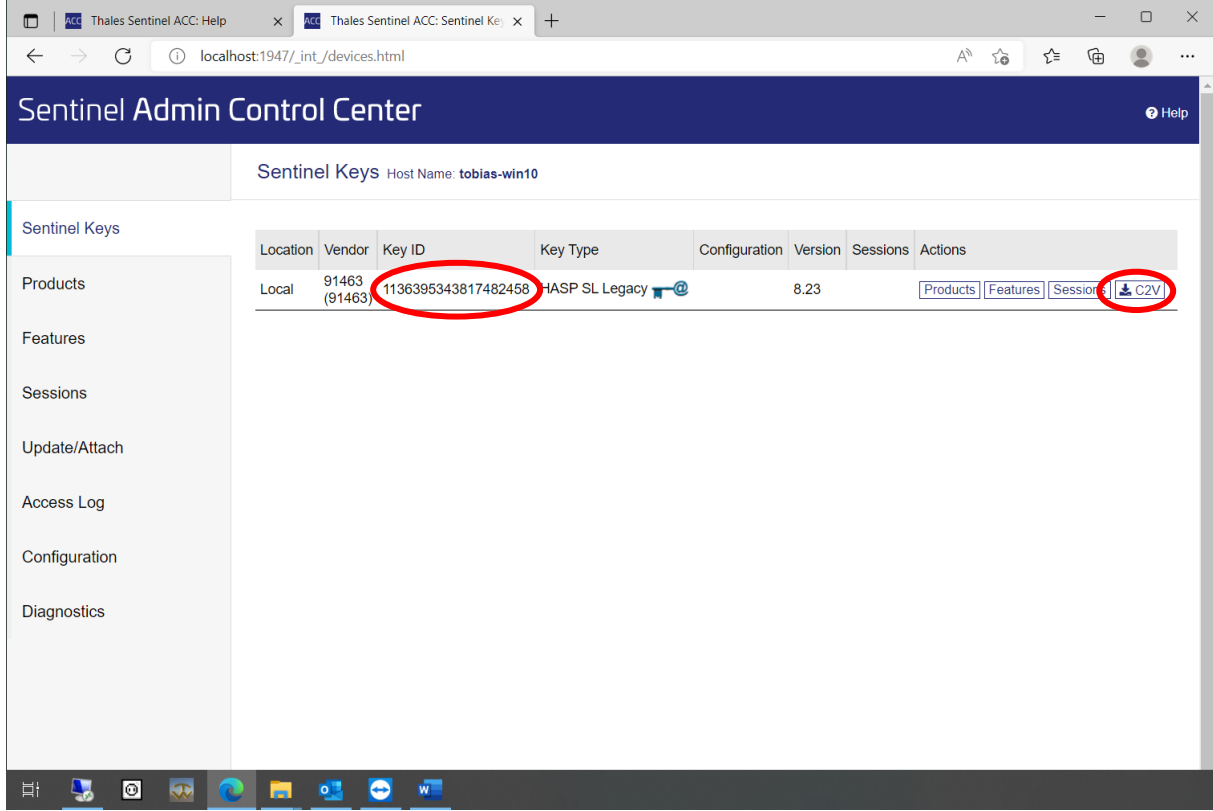

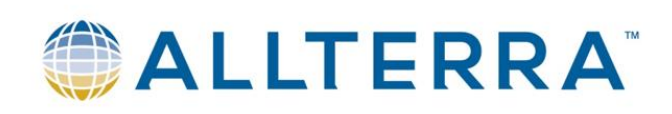

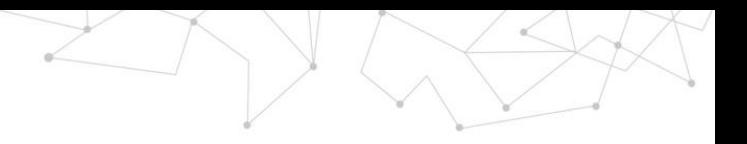

### <span id="page-8-0"></span>V2C-Datei auf Server anwenden

- **1. C2V-Datei auf lokalem Laufwerk auf Server/PC mit Dongle speichern**
- **2. im Browser öffnen**

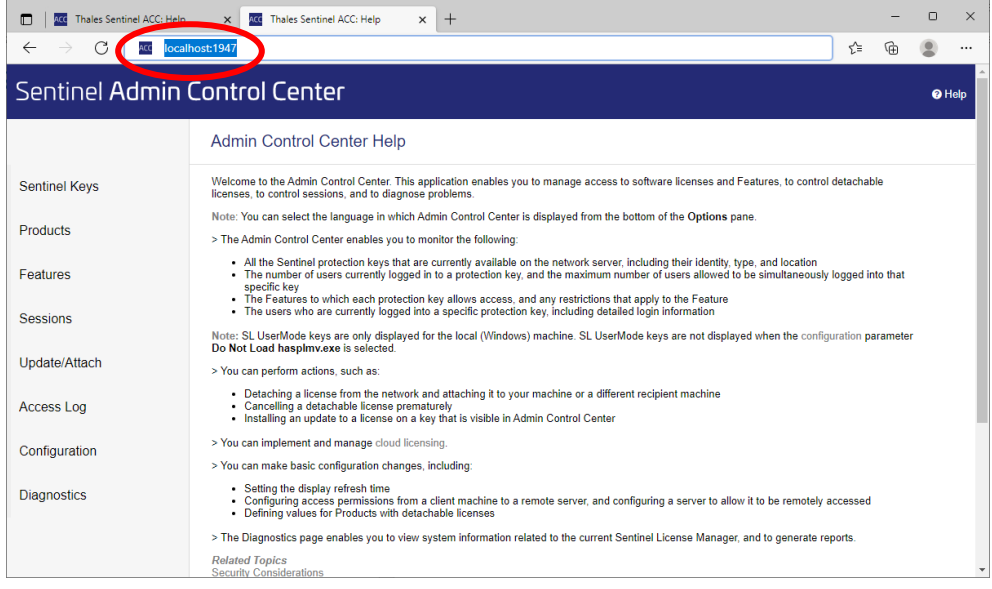

#### **3. Update/Attach(Menü links) wählen**

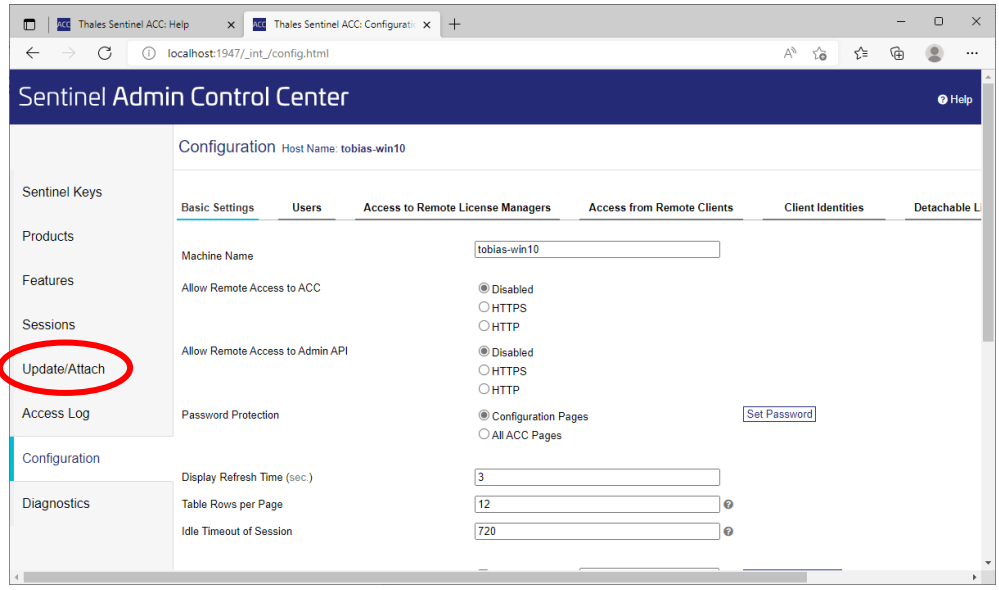

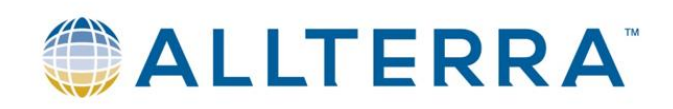

**4. Über die Schaltfläche "Select File…" die V2C-Datei suchen und auswählen**

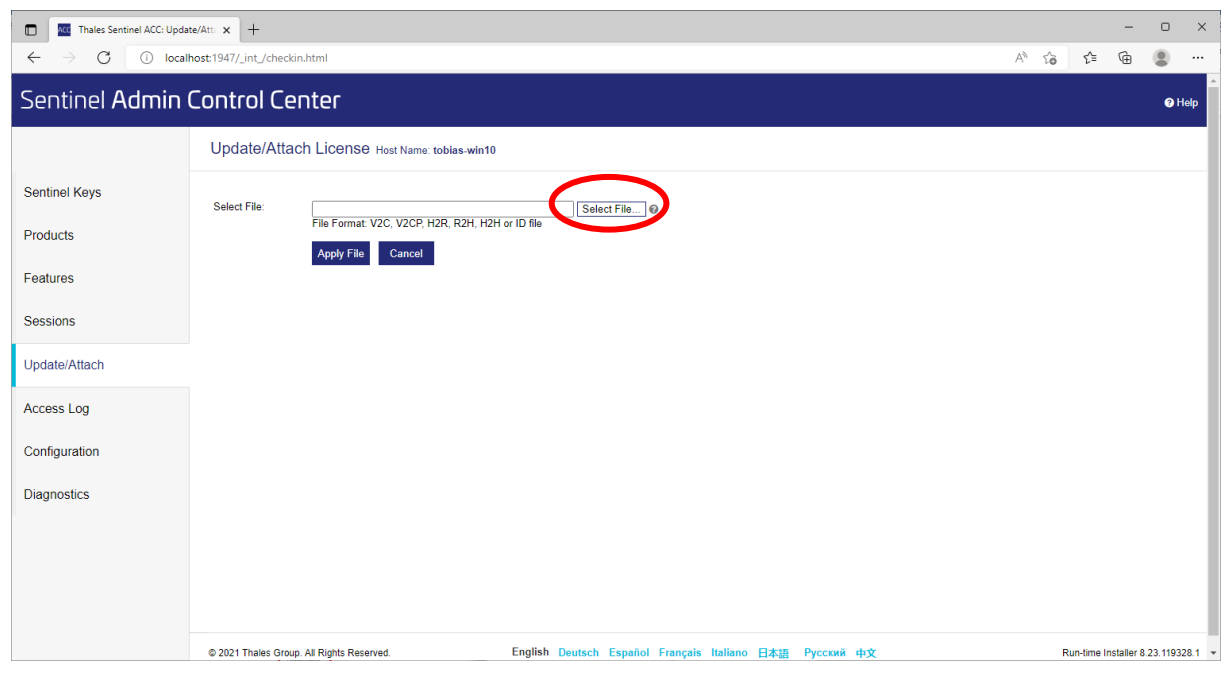

**5. Über "Apply File" die Lizenzdatei anwenden**

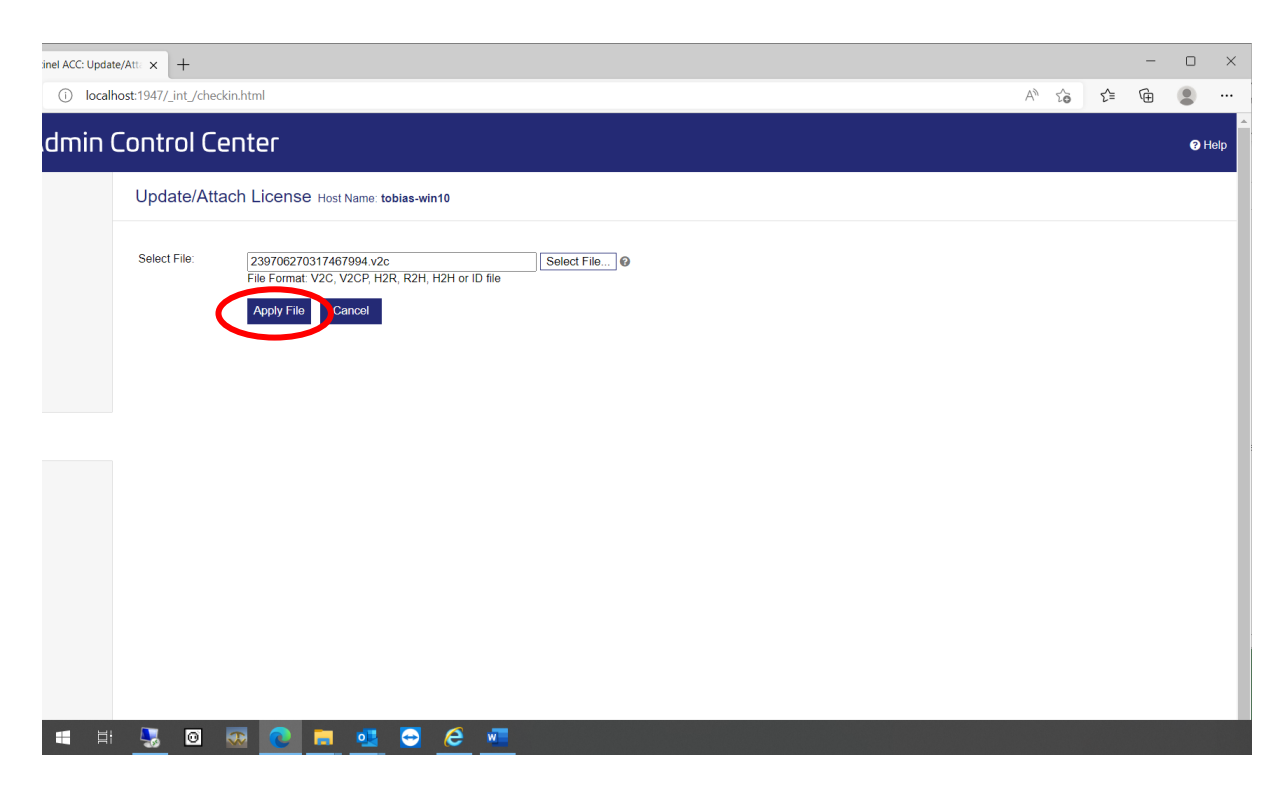

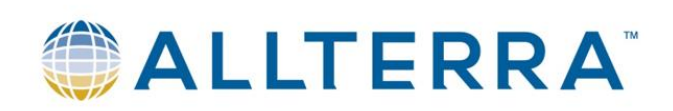

#### <span id="page-10-0"></span>Dongle via Code(19stellig) aktivieren

**1. Prüfen, ob Dongle in PC steckt**

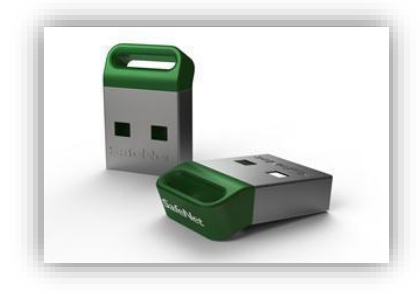

#### **2. TBC öffnen**

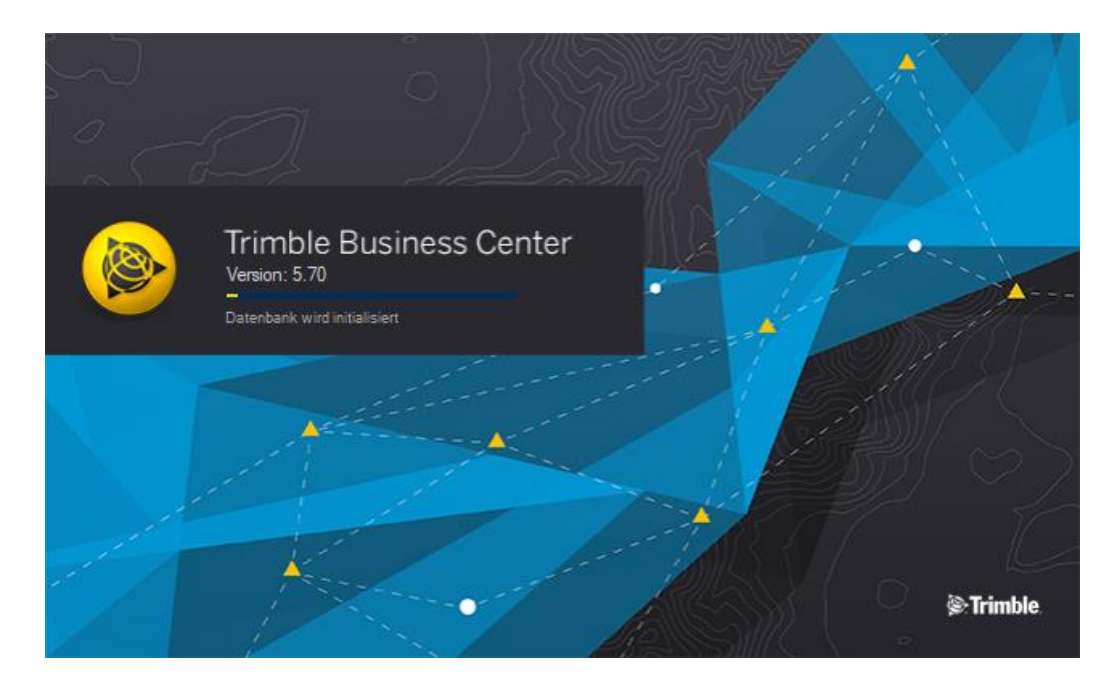

**3.** Reiter "Support öffnen"

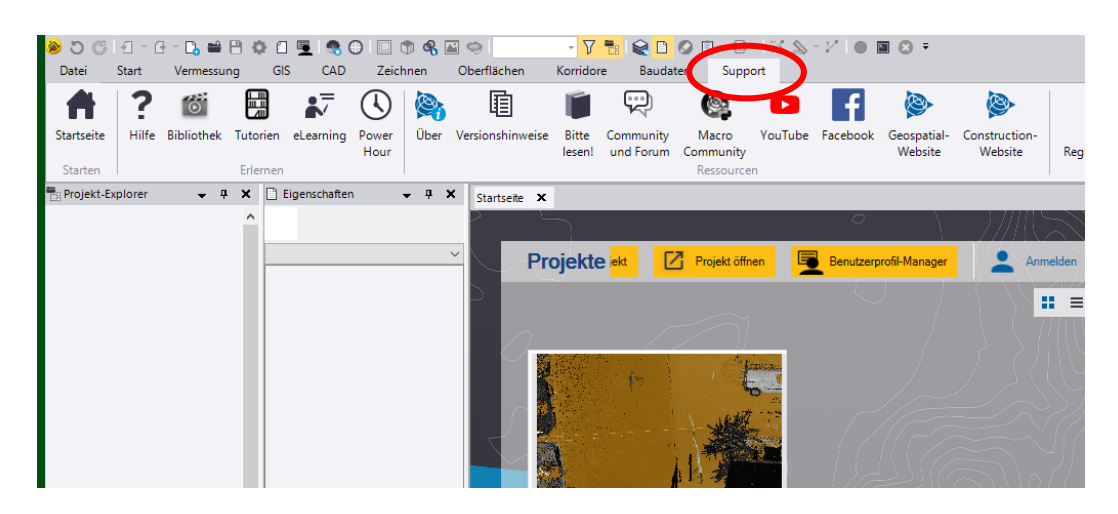

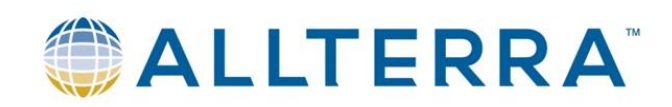

#### **"Lizenzmanager" öffnen**

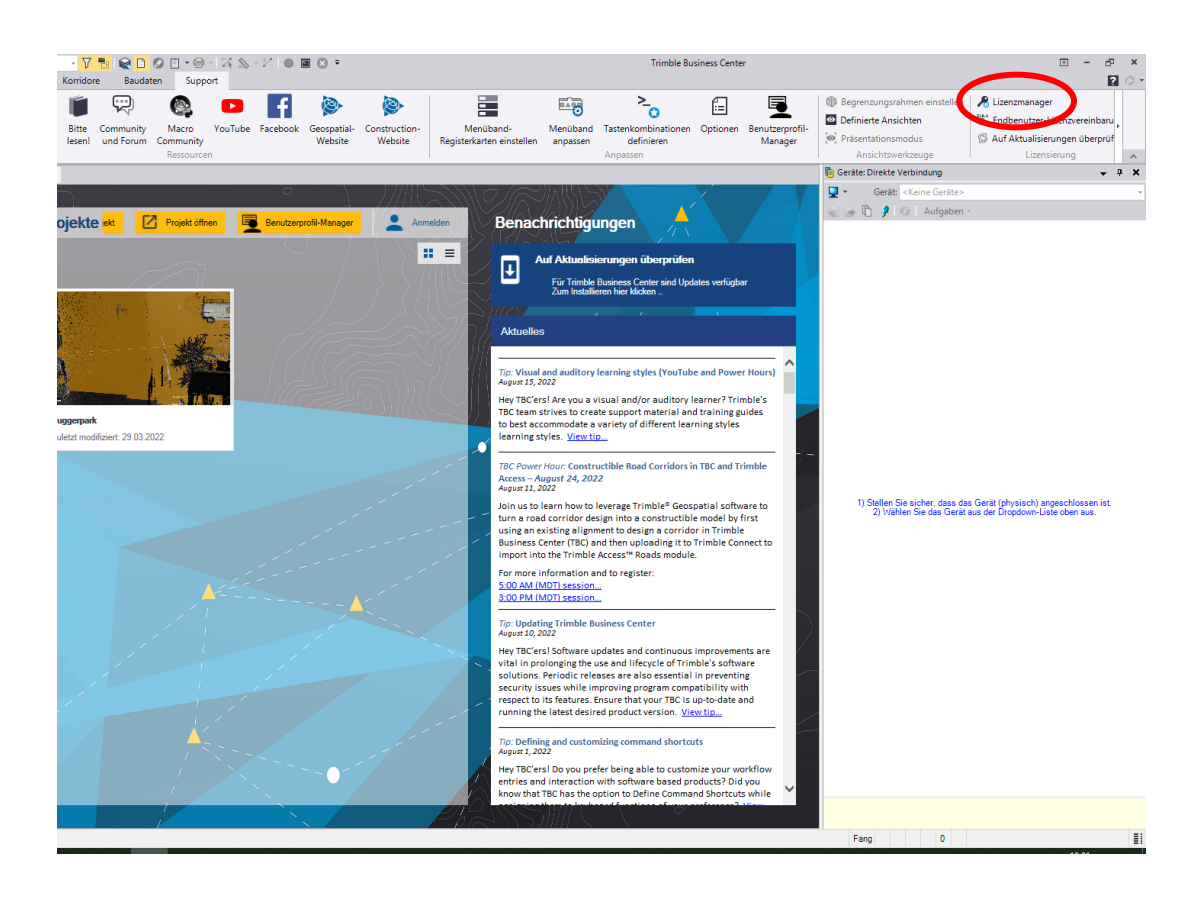

#### **4. "Aktualisieren" auswählen**

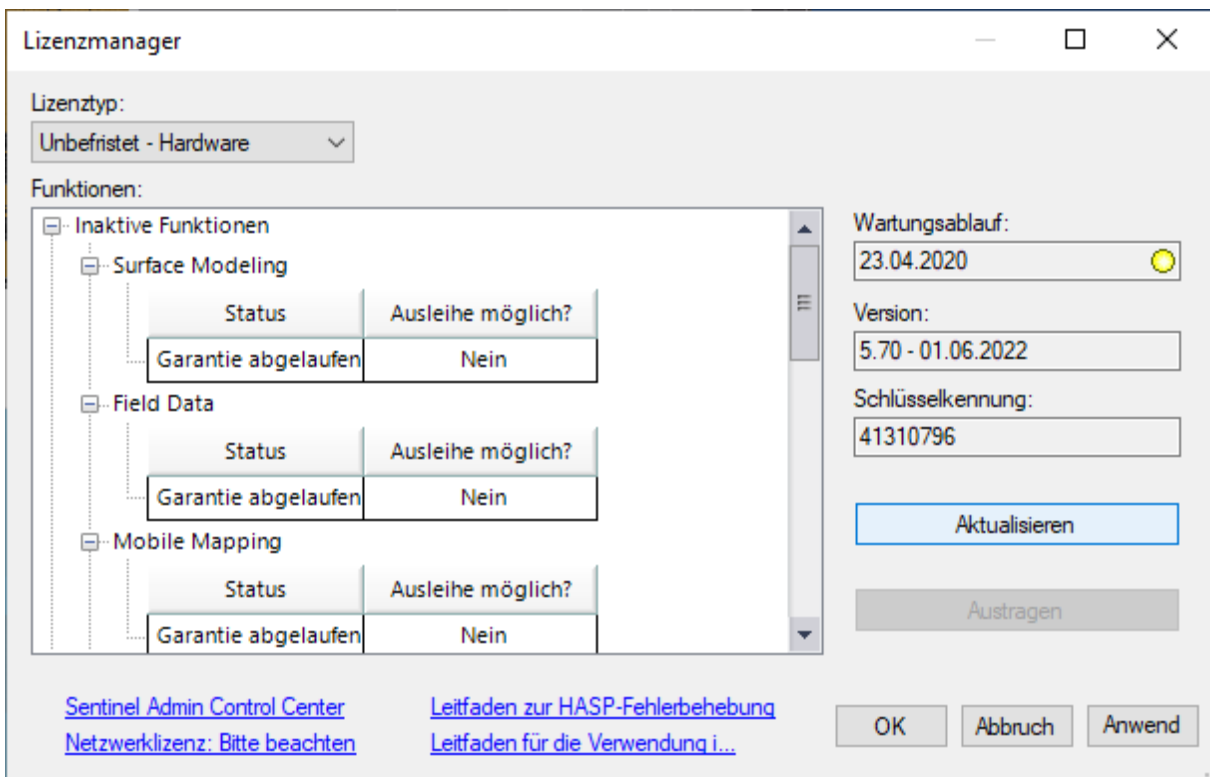

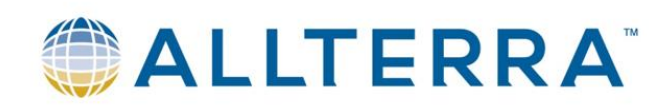

#### **5. Seriennummer des Dongles prüfen und 19stelligen Code eintragen**

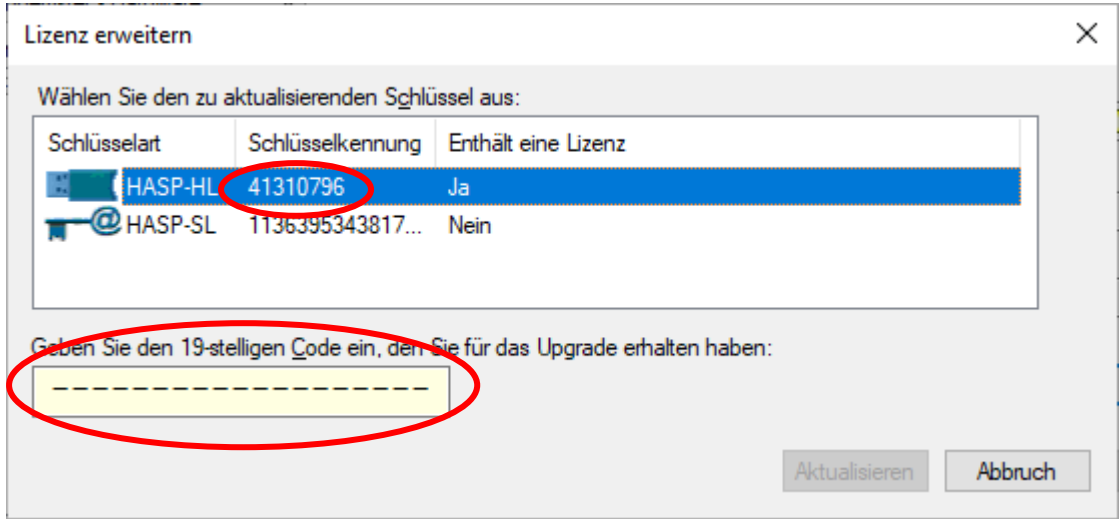

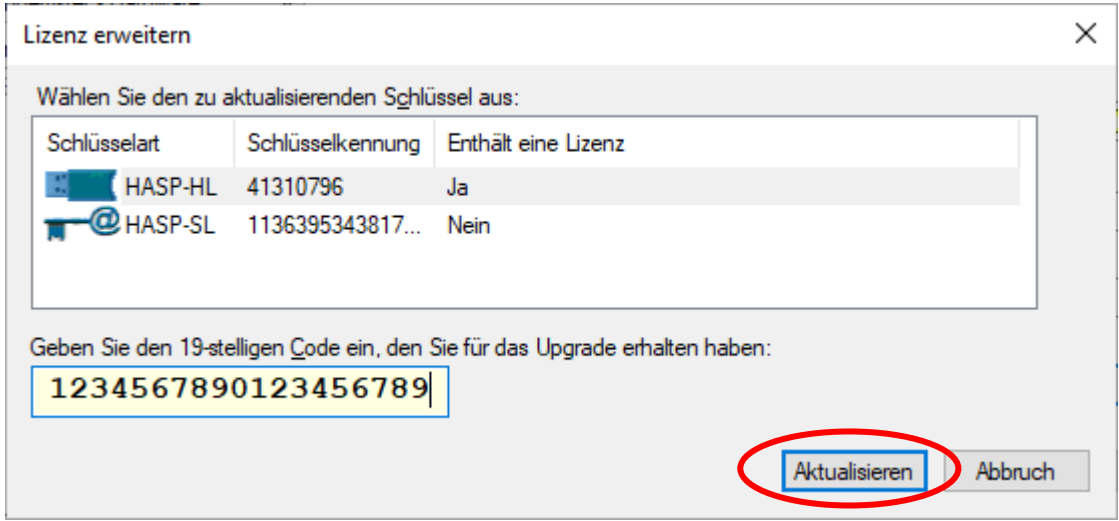

→ Schaltfläche "Aktualisieren" auswählen